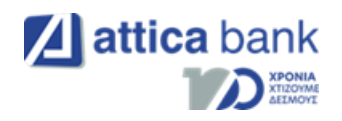

# Διασύνδεση ΑΑΔΕ

Οδηγίες διασύνδεσης ΑΑΔΕ: ΦΗΜ – EFTPOS για τερματικά Ιngenico Telium iWL 220

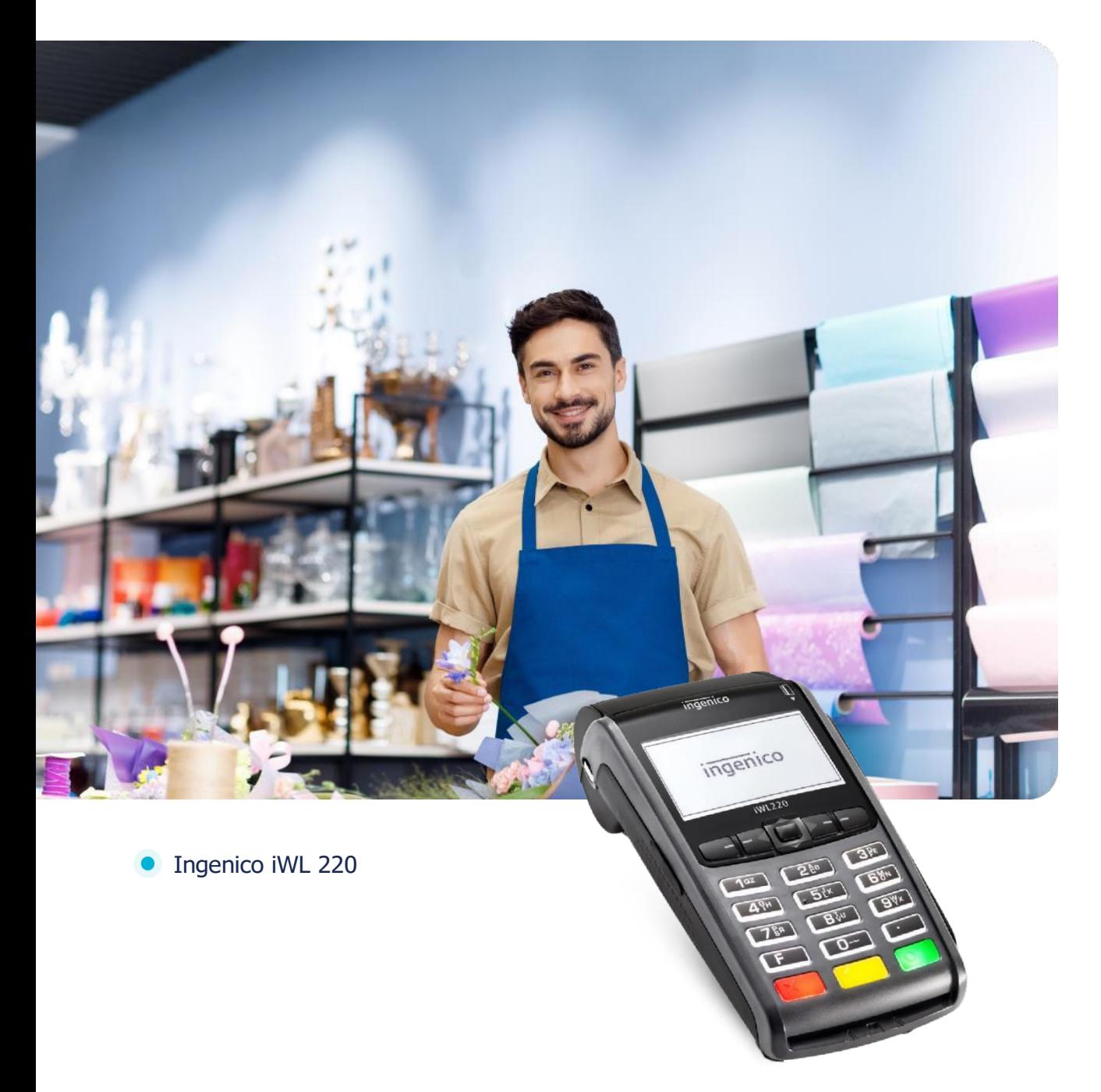

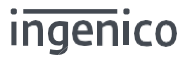

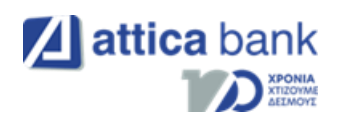

## Περιεχόμενα

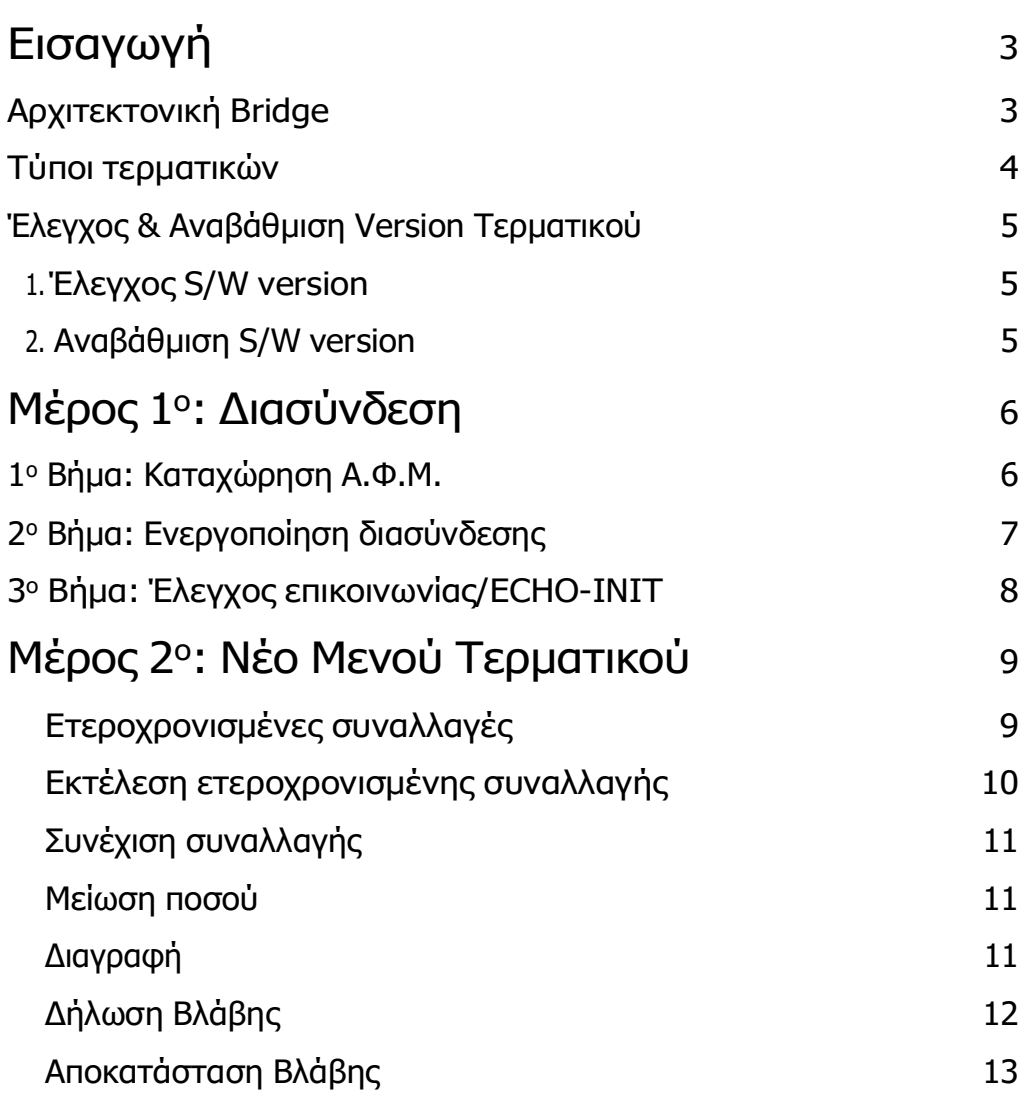

<span id="page-2-0"></span>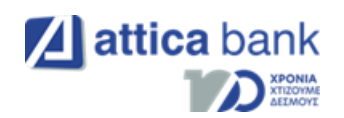

#### Εισαγωγή

Έπειτα από την απομακρυσμένη αναβάθμιση των ενεργών EFTPOS της κάθε επιχείρησης (η οποία γίνεται με ευθύνη των Παρόχων Μέσων Πληρωμών), οι επιχειρήσεις θα ειδοποιηθούν από την ΑΑΔΕ για αυτήν. Στην συνέχεια, θα κληθούν να πραγματοποιήσουν την διασύνδεση με την Ταμειακή μηχανή με την βοήθεια ενός τεχνικού ΦΗΜ.

Τα βήματα που θα ακολουθήσει ο τεχνικός ΦΗΜ, προκειμένου να ολοκληρωθεί η διασύνδεση μεταξύ Ταμειακής μηχανής (ECR) και EFTPOS, περιγράφονται αναλυτικά παρακάτω.

#### <span id="page-2-1"></span>Αρχιτεκτονική Bridge

Για να πραγματοποιηθεί η διασύνδεση του τερματικού με την Ταμειακή Μηχανή, θαπρέπει να καταχωρηθούν στην Ταμειακή Μηχανή οι παρακάτω παράμετροι:

 Στην περίπτωση που η Ταμειακή Μηχανή ΥΠΟΣΤΗΡΙΖΕΙ την εισαγωγή DNS, εισάγετε:

> URL: ecr.mellongroup.com Port: 7286

Στην περίπτωση που η Ταμειακή Μηχανή ΔΕΝ ΥΠΟΣΤΗΡΙΖΕΙ την εισαγωγή DNS:

IP: 52.214.88.190 Port: 7286

ή IP: 34.252.58.221 Port: 7286

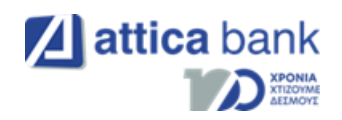

<span id="page-3-0"></span>Τύποι τερματικών

Οι δύο μεγάλες «οικογένειες» Ingenico τερματικών που περιλαμβάνονται στην πρώτη υλοποίηση είναι η Tetra και η Telium. Ο παρών οδηγός, παραθέτει τις ρυθμίσεις για τα τερματικά τύπου Tetra: iWL 220

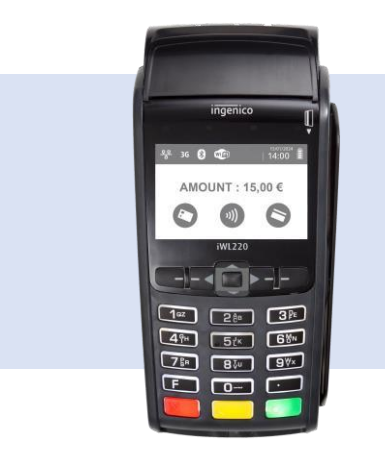

iWL **220**

Με την ολοκλήρωση της ρύθμισης της κατάλληλης IP bridge ή το κατάλληλο URL στην Ταμειακή Μηχανή , ώστε να είναι εφικτή η ανταλλαγή μηνυμάτων με το τερματικό τεχνικός πρέπει να καταχωρήσει τον Α.Φ.Μ. της επιχείρησης στο EFTPOS και να ενεργοποιήσει την διασύνδεση.

Η ενεργοποίηση της διασύνδεσης θα αλλάξει την αρχική εικόνα της οθόνης του τερματικού και πλέον δεν θα είναι δυνατή η πραγματοποίηση/ πληκτρολόγηση χρεωστικής συναλλαγής από το τερματικό, αλλά μόνο από την Ταμειακή Μηχανή.

Μόλις καταχωρηθούν όλες οι πληροφορίες σωστά και στις δύο συσκευές , με έναν Έλεγχο Επικοινωνίας (ECHO-INIT), το τερματικό θα συνδεθεί στο Esend για να λάβει το απαραίτητο Master Key.

Στη συνέχεια, και έπειτα από την αντιστοίχιση πληρωμών από την Ταμειακή Μηχανή, η διασύνδεση θα έχει ολοκληρωθεί επιτυχώς.

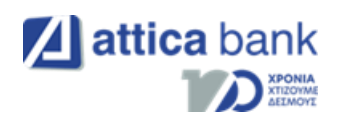

#### Έλεγχος S/W Version & Αναβάθμιση Version Τερματικού

#### 1ο Βήμα: Έλεγχος S/W Version

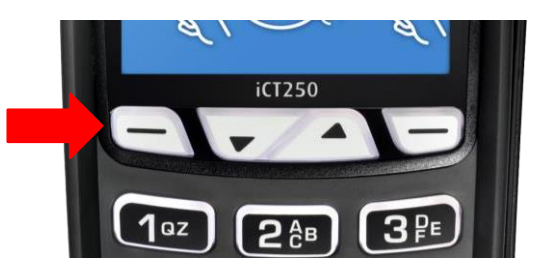

Πιέστε το αριστερό κουμπί (- για να εισέλθετε στο «ΜΕΝΟΥ ΕΜΠΟΡΟΥ»

Ελέγξτε εάν το τερματικό που επιθυμείτε να διασυνδέσετε, έχει λάβει την κατάλληλη Version. Εναλλακτικά, προχωρήστε στην αναβάθμιση για τη λήψη της Version ακολουθώντας τα παρακάτω βήματα:

 Πιέστε το αριστερό κουμπί . Αναζητήστε την επιλογή «ΦΗΜ» στο μενού. Αν η επιλογή εμφανίζεται, προχωρήστε στο *2º Βήμα: Αναβάθμιση S/W Version,* εναλλακτικά, ακολουθήστε τις παρακάτω οδηγίες για προχωρήσετε στην αναβάθμιση του τερματικού.

#### 2ο Βήμα: Αναβάθμιση S/W Version

- 1. Πιέστε το αριστερό κουμπί (- > Υποστήριξη > Ενημέρωση Παραμέτρων
- 2. Πιέστε το αριστερό κουμπί (- → Υποστήριξη → Αναβάθμιση
- **3.** Πιέστε το αριστερό κουμπί  $\rightarrow$  Υποστήριξη > Ενημέρωση Παραμέτρων

Για να ελέγξτε ότι έχει πραγματοποιηθεί επιτυχώς η αναβάθμιση της S/W Version στο τερματικό σας:

Πιέστε το αριστερό κουμπί (και αναζητήστε την επιλογή «ΦΗΜ» στο μενού. Αν η επιλογή εμφανίζεται, προχωρήστε στο «Μέρος 1 ο : Διασύνδεση»

<span id="page-5-0"></span>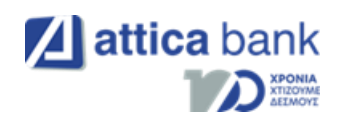

### <span id="page-5-1"></span> Μέρος 1ο: Διασύνδεση 1ο Βήμα: Καταχώρηση Α.Φ.Μ.

Το πρώτο βήμα για τη διασύνδεση περιλαμβάνει την καταχώρηση του Α.Φ.Μ. του εμπόρου στο τερματικό. Για να επιτευχθεί αυτό, ακολουθήστε τα παρακάτω βήματα:

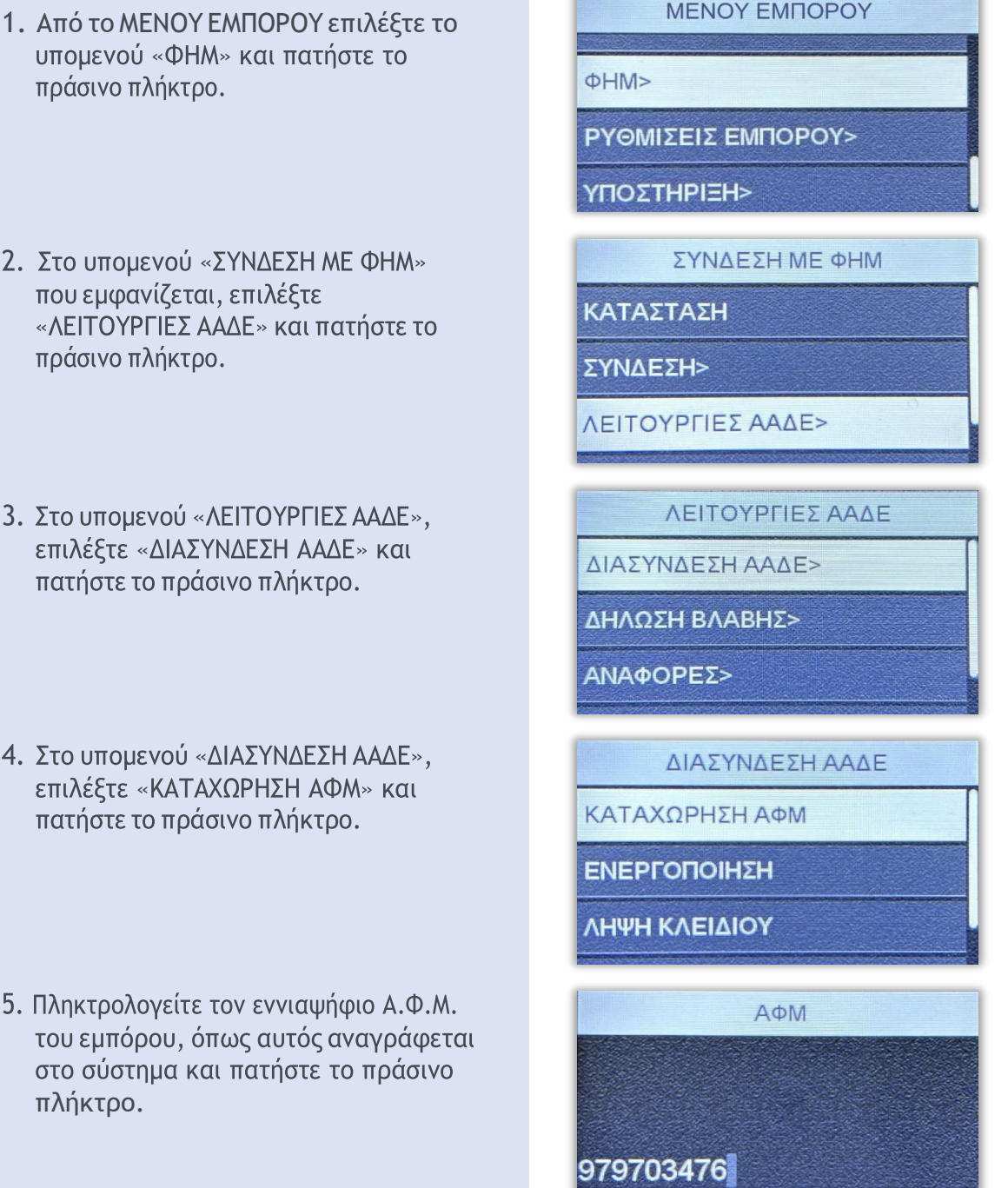

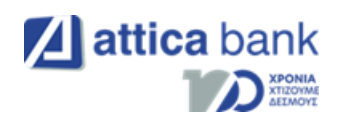

#### <span id="page-6-0"></span>2ο Βήμα: Ενεργοποίηση διασύνδεσης

Αφού έχει καταχωρηθεί επιτυχώς και ο Α.Φ.Μ. του εμπόρου, το δεύτερο βήμα από πλευράς τερματικού είναι η ενεργοποίηση διασύνδεσης. Τα βήματα είναι τα παρακάτω:

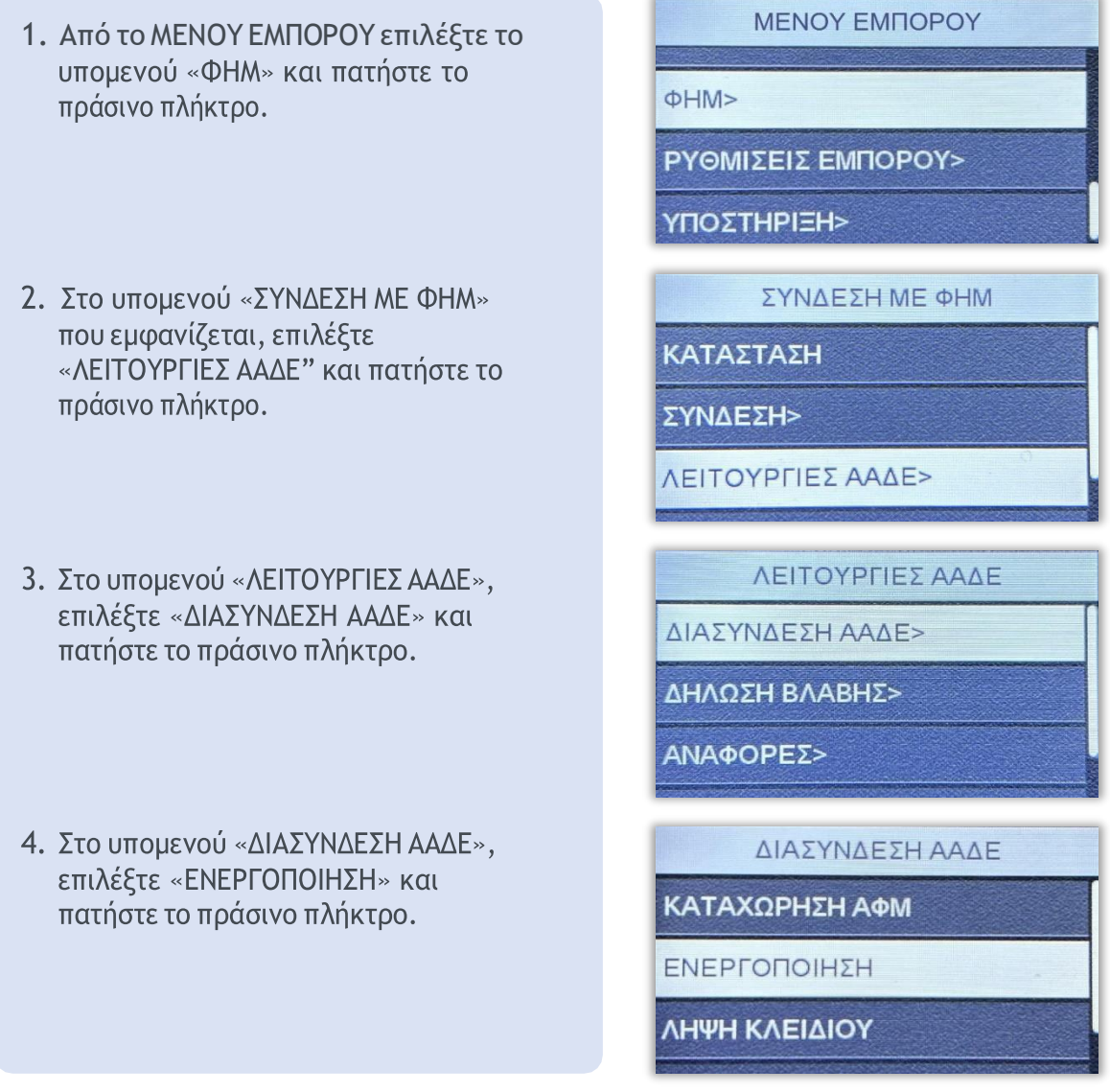

Όπως αναφέρθηκε στην αρχή, η ολοκλήρωση της ενεργοποίησης της διασύνδεσης ΑΑΔΕ, θα αλλάξει την αρχική εικόνα της οθόνης του τερματικού και πλέον δε θα είναι δυνατή η πραγματοποίηση/ πληκτρολόγηση χρεωστικής συναλλαγής από το POS, αλλά μόνο από την Ταμειακή Μηχανή.

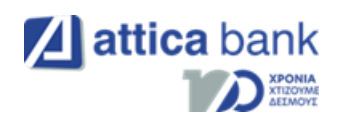

#### <span id="page-7-0"></span>3ο Βήμα: Έλεγχος επικοινωνίας/ ECHO-INIT

Σε αυτό το βήμα ο τεχνικός ΦΗΜ, καταχωρεί το EFTPOS στην Ταμειακή Μηχανή. Για την καταχώρηση θα χρειαστεί το Terminal ID του τερματικού καθώς και τις παρακάτωIP ή το παρακάτω URL ανάλογα με το τι υποστηρίζει η συγκεκριμένη Ταμειακή Μηχανή.

- IP: 34.252.58.221 & Port: 7286
- IP: 52.214.88.190 & Port: 7286
- URL: ecr.mellongroup.com

Στην συνέχεια πραγματοποιείται ο Έλεγχος Επικοινωνίας (ECHO-INIT) από την Ταμειακή Μηχανή. Ο έλεγχος επικοινωνίας, θα εμφανίσει το ακόλουθο μήνυμα στην οθόνη του τερματικού:

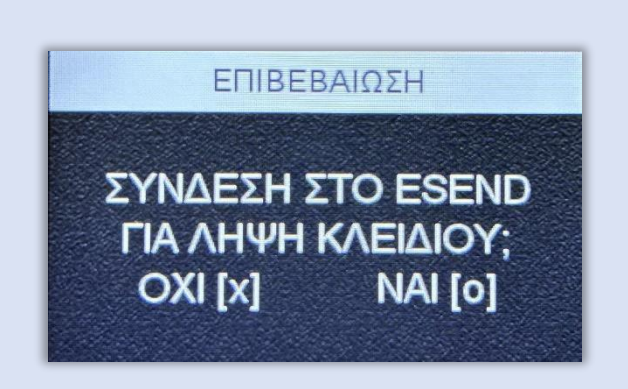

Επιλέξετε ΝΑΙ [ο] με το πράσινο πλήκτρο στο τερματικό σας. Με αυτό το βήμα, η διαδικασία διασύνδεσης θα έχει ολοκληρωθεί επιτυχώς.

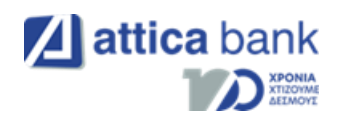

# <span id="page-8-0"></span>Μέρος 2ο: Νέο Μενού Τερματικού Ενεργοποίηση τερματικού

Όταν πρόκειται για διασύνδεση Ταμειακής Μηχανής και τερματικού μέσω Bridge, το τερματικό πρέπει να «επικοινωνήσει» με την IP στην οποία στέλνει το μήνυμα η Ταμειακή Μηχανή. Για να επιτευχθεί αυτό, πρέπει πρώτα ο χρήστης να πατήσει το πράσινο πλήκτρο, κάτω δεξιά στο πληκτρολόγιο του τερματικού. (*βλ. εικόνα παρακάτω*)

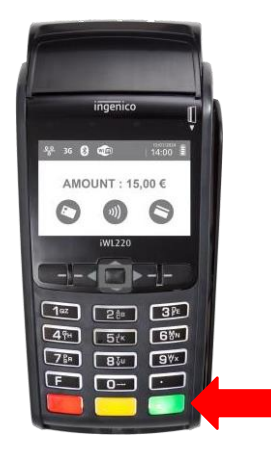

Το τερματικό θα «περιμένει» 30 δευτερόλεπτα προκειμένου να λάβει κάποιο αίτημα. Αν δεν σταλεί κάποια συναλλαγή σε αυτό το χρονικό διάστημα, ο χρήστης θα πρέπει να ξαναπατήσει το πράσινο κουμπί.

### <span id="page-8-1"></span>Ετεροχρονισμένες συναλλαγές

Έπειτα από την επιτυχή ολοκλήρωση της διαδικασίας διασύνδεσης Ταμειακής Μηχανής και EFTPOS, μπορούν πλέον να πραγματοποιηθούν ετεροχρονισμένες συναλλαγές. Οι ετεροχρονισμένες συναλλαγές αφορούν προφορτωμένες αποδείξεις από την ταμειακή, των οποίων όμως, η εκτέλεση στο EFTPOS δεν πραγματοποιήθηκε απευθείας.

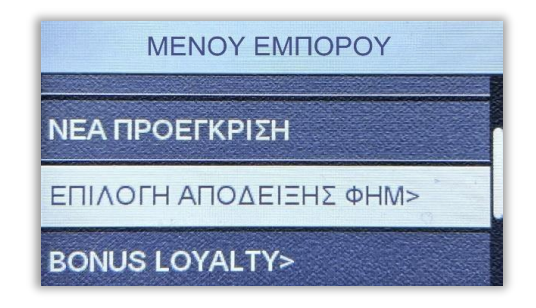

Όταν εκτελούνται ετεροχρονισμένες συναλλαγές από την Ταμειακή Μηχανή, οι συναλλαγές αυτές εμφανίζονται σε ένα νέο υπομενού «ΕΠΙΛΟΓΗ ΑΠΟΔΕΙΞΗΣ ΦΗΜ» στοΜενού Συναλλαγών του τερματικού.

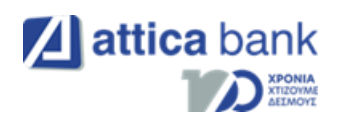

- Υπάρχει χρονικό περιθώριο εικοσιτέσσερις ώρες για να εκτελέσει ο έμπορος κάθε συναλλαγή. Οι προφορτωμένες αποδείξεις, σε περίπτωση που δεν ολοκληρωθούνσε αυτό το χρονικό περιθώριο, διαγράφονται αυτόματα.
- Το όριο προφορτωμένων αποδείξεων σε εκκρεμότητα είναι είκοσι. Όταν υπάρχουν σε εκκρεμότητα είκοσι αποδείξεις και προσπαθήσετε να πραγματοποιήσετε νέα ετεροχρονισμένη συναλλαγή από την Ταμειακή Μηχανή, στην ταμειακή θα εμφανιστεί μήνυμα ERROR. Προκειμένου να μπορέσετε να στείλετε νέα συναλλαγή οφείλετε να διαγράψετε ή να εξοφλήσετε κάποια από τις ήδη υπάρχουσες είκοσι.

#### <span id="page-9-0"></span>Εκτέλεση ετεροχρονισμένης συναλλαγής

Από το Μενού Συναλλαγών (Δεξιά παύλα ή δεξιά κουκίδα ανάλογα το μοντέλο του POS), επιλέγετε το υπομενού «ΕΠΙΛΟΓΗ ΑΠΟΔΕΙΞΗΣ ΦΗΜ» όπου και εμφανίζονται όλες οι προφορτωμένες αποδείξεις με την παρακάτω μορφή: [ΠΟΣΟ] [ΑΡ. ΑΠΟΔΕΙΞΗΣ ΦΗΜ]

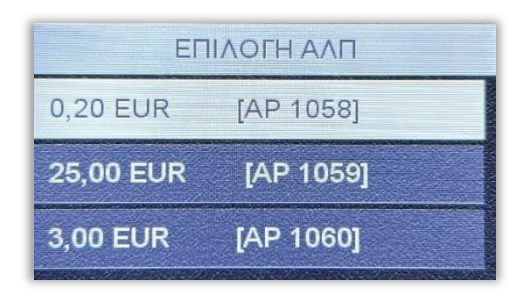

Με τα βελάκια μπορείτε να περιηγηθείτε στο μενού και πατώντας το πράσινο πλήκτρο έχετε την δυνατότητα να επιλέξετε έως δέκα προφορτωμένες αποδείξεις κάθε φορά.

Αφού επιλέξετε μία ή περισσότερες αποδείξεις, πατώντας το κίτρινο πλήκτρο εμφανίζεται ένα νέο μενού με τις παρακάτω επιλογές: «ΣΥΝΕΧΙΣΗ ΣΥΝΑΛΛΑΓΗΣ», «ΜΕΙΩΣΗ ΠΟΣΟΥ», «ΔΙΑΓΡΑΦΗ».

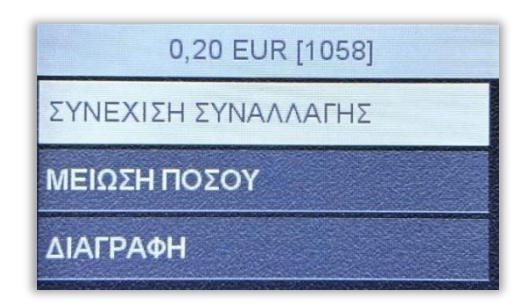

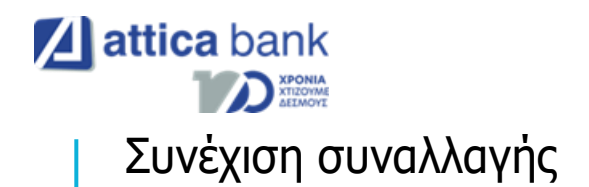

<span id="page-10-0"></span>Επιλέγοντας στη «ΣΥΝΕΧΙΣΗ ΣΥΝΑΛΛΑΓΗΣ» με το πράσινο πλήκτρο, επιλέγετε ολόκληρο τοποσό, το οποίο μπορεί να εξοφληθεί με: «ΑΓΟΡΑ», «ΟΛΟΚΛΗΡΩΣΗ ΠΡΟΕΓΚΡΙΣΗΣ»,

«ΤΗΛΕΦΩΝΙΚΗ ΣΥΝΑΛΛΑΓΗ», ανάλογα πάντα με τις παραμέτρους κάθε τερματικού.

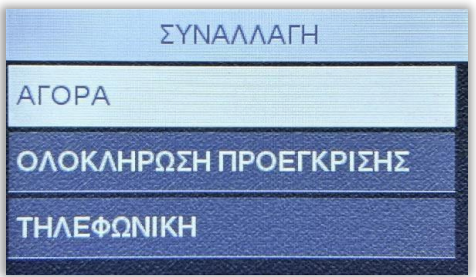

#### <span id="page-10-1"></span>Μείωση ποσού

Επιλέγοντας «ΜΕΙΩΣΗ ΠΟΣΟΥ», μπορείτε να επιλέξετε ένα μέρος του ποσού της συγκεκριμένης προφορτωμένης απόδειξης για εξόφληση. (εισάγοντας το επιθυμητό ποσό)

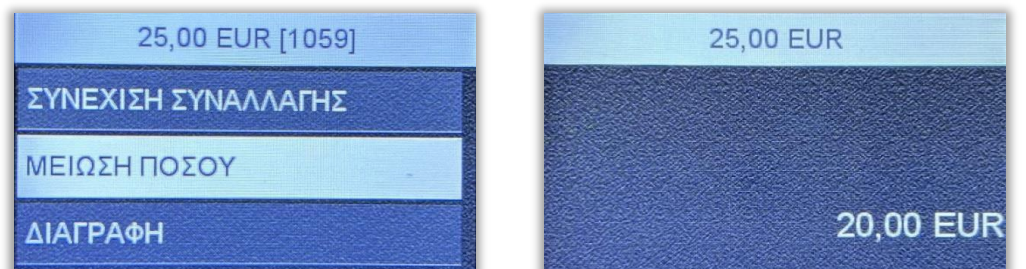

Το επιλεγμένο ποσό μπορεί να εξοφληθεί με: : «ΑΓΟΡΑ», «ΟΛΟΚΛΗΡΩΣΗ ΠΡΟΕΓΚΡΙΣΗΣ», «ΤΗΛΕΦΩΝΙΚΗ ΣΥΝΑΛΛΑΓΗ», ανάλογα πάντα με τις παραμέτρους κάθε τερματικού.

### <span id="page-10-2"></span>Διαγραφή

Με τη «ΔΙΑΓΡΑΦΗ», η συγκεκριμένη απόδειξη/ αποδείξεις, διαγράφονται οριστικά από το τερματικό και δεν υπάρχει δυνατότητα ανάκτησής τους.

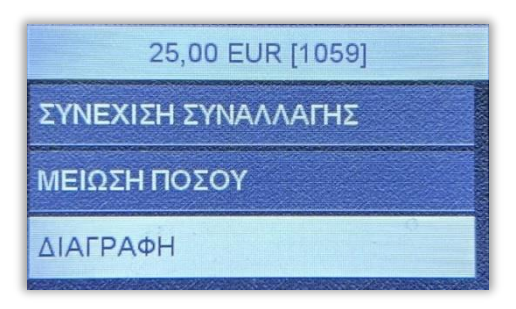

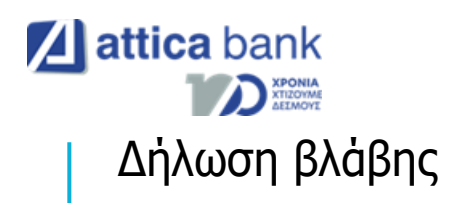

Σε περίπτωση εμφάνισης βλάβης, μπορείτε «ξεκλειδώσετε» το πληκτρολόγιο του τερματικού σας για να πραγματοποιηθούν από αυτό και χρεωστικές συναλλαγές.

Για να «ξεκλειδώσετε» το τερματικό, μεταβείτε στην ιστοσελίδα της ΑΑΔΕ και να δηλώστετη βλάβη που αντιμετωπίζετε. Η δυνατότητα πραγματοποίησης χρεωστικών συναλλαγώνείναι διαθέσιμη για συγκεκριμένο χρονικό διάστημα, το οποίο καθορίζεται από την ΑΑΔΕ ανάλογα με την εκάστοτε βλάβη. Με την ολοκλήρωση της δήλωσης βλάβης στην ΑΑΔΕ, ακολουθήσετε τα παρακάτω βήματα από το τερματικό σας:

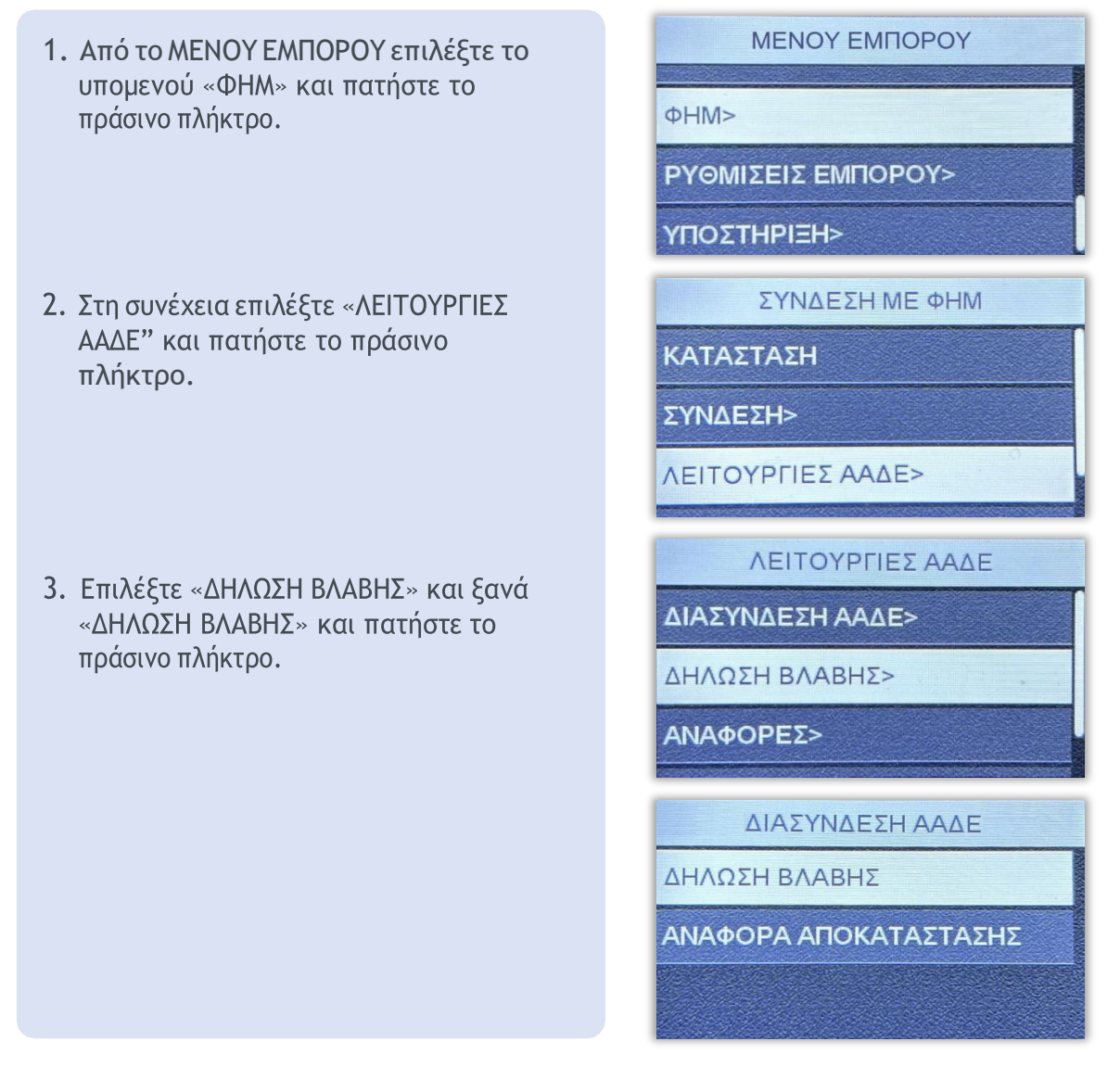

Αν η δήλωση είναι επιτυχής το τερματικό θα εκτυπώσει μήνυμα με την εξής μορφή:

ΕΠΙΤΥΧΗΣ ΑΝΑΦΟΡΑ ΒΛΑΒΗΣ

POS ΑΝΟΙΧΤΟ ΓΙΑ 12 min

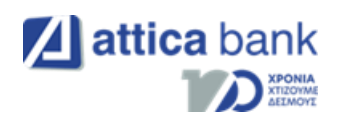

Όπως αναφέρθηκε και παραπάνω το χρονικό διάστημα για το οποίο το τερματικό θαμπορεί να εκτελεί χρεωστικές συναλλαγές καθορίζεται από την ΑΑΔΕ.

Σε περίπτωση Βλάβης Υποδομής, όπου η Ταμειακή Μηχανή λειτουργεί κανονικά, είναι υποχρεωτικό να πληκτρολογήσετε τον αντίστοιχο αριθμό απόδειξης της Ταμειακής Μηχανής στο POS κατά τη διάρκεια συναλλαγής.

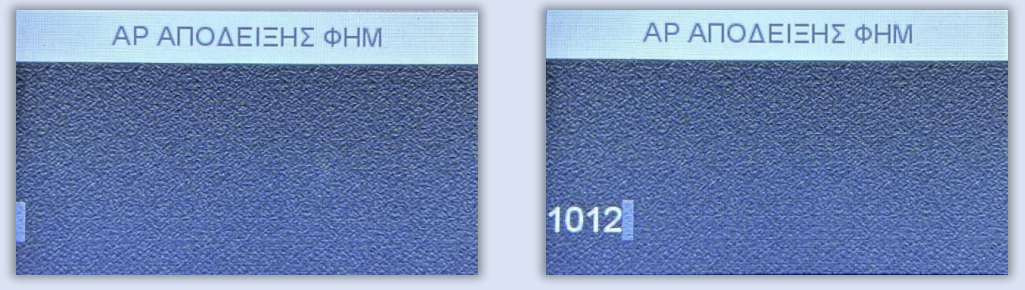

#### <span id="page-12-0"></span>Αποκατάσταση βλάβης

- Σε περίπτωση αποκατάστασης της βλάβης πριν το ορισμένο χρονικό διάστημα από την ΑΑΔΕ, με την πρώτη εντολή από την Ταμειακή μηχανή που θα λάβει το τερματικό, θα κλειδώσει αυτόματα.
- Στη περίπτωση που η βλάβη δεν έχει αποκατασταθεί με τη λήξη του χρονικού περιθωρίου, το τερματικό θα κλειδώσει και ο έμπορος πρέπει να δηλώσει εκ νέουτη βλάβη στην ιστοσελίδα της ΑΑΔΕ για να "ξεκλειδώσει" ξανά το τερματικό του.

Ο έμπορος σε όλες τις περιπτώσεις οφείλει να δηλώσει την αποκατάσταση στο Esend μετα παρακάτω βήματα:

1. Από το ΜΕΝΟΥ ΕΜΠΟΡΟΥ επιλέξτε τουπομενού «ΦΗΜ» και πατήστε το πράσινο πλήκτρο.

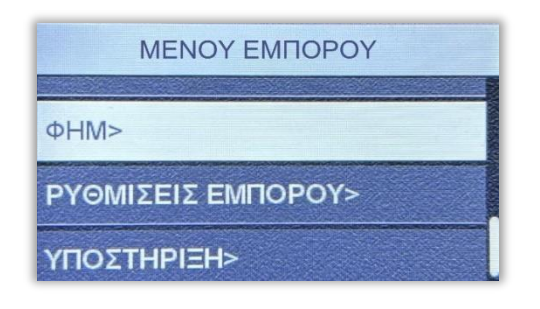

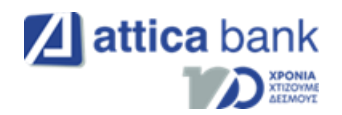

- 2. Στο υπομενού «ΣΥΝΔΕΣΗ ΜΕ ΦΗΜ» που εμφανίζεται, επιλέξτε την τρίτη επιλογή «ΛΕΙΤΟΥΡΓΙΕΣ ΑΑΔΕ" και πατήστε το πράσινο πλήκτρο.
- 3. Στο υπομενού «ΛΕΙΤΟΥΡΓΙΕΣ ΑΑΔΕ», επιλέξτε «ΔΗΛΩΣΗ ΒΛΑΒΗΣ» και πατήστε το πράσινο πλήκτρο.
- 4. Τέλος, επιλέξτε «ΑΝΑΦΟΡΑ<br>ΑΠΟΚΑΤΑΣΤΑΣΗΣ» και πατήστε το πράσινο πλήκτρο.

ΣΥΝΔΕΣΗ ΜΕ ΦΗΜ

ΚΑΤΑΣΤΑΣΗ

ΣΥΝΔΕΣΗ>

ΛΕΙΤΟΥΡΓΙΕΣ ΑΑΔΕ>

ΛΕΙΤΟΥΡΓΙΕΣ ΑΑΔΕ

ΔΙΑΣΥΝΔΕΣΗ ΑΑΔΕ>

ΔΗΛΩΣΗ ΒΛΑΒΗΣ>

ΑΝΑΦΟΡΕΣ>

ΔΙΑΣΥΝΔΕΣΗ ΑΑΔΕ

ΔΗΛΩΣΗ ΒΛΑΒΗΣ

ΑΝΑΦΟΡΑ ΑΠΟΚΑΤΑΣΤΑΣΗΣ

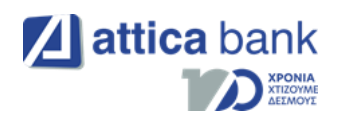